## IBM

# **Color Flatbed Scanner IdeaScan Supplement**

 Performance enhancements How to scan a color picture How to scan text into your computer How to email a picture How to fax a document How to copy a document

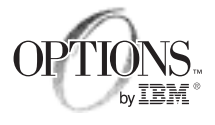

#### **First Edition (June 1999)**

**The following paragraph does not apply to the United Kingdom or any country where such provisions are inconsistent with local law:** INTERNATIONAL BUSINESS MACHINES CORPORATION PROVIDES THIS PUBLICATION "AS IS" WITHOUT WARRANTY OF ANY KIND, EITHER EXPRESS OR IMPLIED, INCLUDING, BUT NOT LIMITED TO, THE IMPLIED WARRANTIES OF MERCHANTABILITY OR FITNESS FOR A PARTICULAR PURPOSE. Some states do not allow disclaimer of express or implied warranties in certain transactions, therefore, this statement may not apply to you.

This publication could include technical inaccuracies or typographical errors. Changes are periodically made to the information herein; these changes will be incorporated in new editions of the publication. IBM may make improvements and/or changes in the product(s) and/or the program(s) described in this publication at any time.

It is possible that this publication may contain reference to, or information about, IBM products (machines and programs), programming, or services that are not announced in your country. Such references or information must not be construed to mean that IBM intends to announce such IBM products, programming, or services in your country.

Requests for technical information about IBM products should be made to your IBM reseller or IBM marketing representative.

 **Copyright International Business Machines Corporation 1999. All rights reserved.** Note to U.S. Government Users — Documentation related to restricted rights — Use, duplication or disclosure is subject to restrictions set forth in GSA ADP Schedule Contract with IBM Corp.

### **Performance enhancements**

#### **Performance Enhancements**

For the best scanning performance set your computer's parallel port (or LPT1 port) to EPP (Enhanced Parallel Port) mode. Other modes will work, but the performance will be much less than if in EPP mode. Refer to your computer's user's guide for more information on how to change your parallel port mode setting, or contact the manufacturer of your computer.

The scanner buttons require system resources to operate. If you find this impacts your computer's performance or mouse movement, click **Disable Buttons** in the EZ Station application. You can still use the mouse to launch the EZ Station on-screen buttons. Remember to click **Enable Buttons** when you want to activate the scanner buttons again. If you want to make **Disable Buttons** the default setting, close the EZ Station window and shut down your computer. When you start your computer again, the buttons will be disabled as the default setting.

### **How to perform basic scanner functions**

### **How to scan a color picture**

With the IBM Color Flatbed Scanner you can scan in pictures, photos or documents and then use PhotoStudio SE edit, save and organize them. You can also preview the image with the TWAIN program before actually scanning the item, to adjust the color and brightness settings and make other changes.

### **Previewing the image**

With the preview feature in the TWAIN program, you can quickly see how your image will appear once the item is scanned. You can select the scanning area and preview the effects of various settings before actually scanning the image. Follow these steps to preview the image you want to scan.

- 1. Make sure the EZ Station is set to **Enable Buttons**; make sure that the green light in the lower right-hand corner of the EZ Station panel is flashing.
- 2. Open the scanner lid, and place your picture or photo onto the scanner glass. Make sure the item is face down and that the top of the item is pointing in the direction of the buttons on the scanner.
- 3. Close the scanner lid.
- 4. Press the green **Preview** button on the scanner, or use your mouse and click the **Preview** button in the EZ Station panel on your monitor screen. This action starts both the PhotoStudio SE software and the TWAIN program.
- 5. The TWAIN program has a main preview window which shows the image to be scanned. In addition to the main view of the image, six thumbnail images are offered. These thumbnail images represent alternate color and brightness settings. To replace the image inside the preview window with any thumbnail image, click the thumbnail image. **Note:** If you want to return to the original color and brightness settings, click on the **Advanced Setting** button at the bottom of the TWAIN program panel. When the second panel opens, click the **Reset** button. This will return the main preview image to its original color and brightness settings.

When you have adjusted the appearance of the image, you can adjust the size of the scanning area, and the resolution of the resulting image file.

#### **Sizing the scanning area**

There are two ways to adjust the size of the scanning area.

#### **Select area using predefined settings**

The scanning area can be selected by clicking the **Scan Size** button at the top of the TWAIN program window. You can choose from **Letter**, **A4**, **A5**, **B5**, **Business Card**, and **Auto**. The **Auto** setting automatically selects the scanning area for you by cropping the edges of the image. Click the setting you want to use.

#### **Select area manually**

You can manually select the scanning area by adjusting the image in the preview window.

- 1. Click the **Selection** button at the top of the TWAIN program window.
- 2. To adjust the size of the frame, position your mouse cursor over one of the small black boxes which are on edges of the frame. Press the left mouse button and drag the box to change the size of the frame.
- 3. Click inside the frame, and hold down the left mouse button as you drag the frame around until you have the desired scanning area inside the frame. Only the area inside the frame will be scanned.

### **Resolution**

The resolution setting determines how clear the image will be after scanning. The default resolution setting is displayed next to the **Scan** button in the TWAIN program panel. Click on the resolution number to change the resolution setting.

**Note:** Large scanning areas and high resolution settings create very large image files. Large image files take up more space on a hard drive, take longer to process or transfer, and use a lot of system resources. Smaller images with lower resolutions are recommended for maximum performance.

#### **Scanning the image**

Once you have previewed your image and made adjustments to the scanning area, you can proceed to scanning the image.

- 1. Press the yellow **Color Scan** button on your scanner, or use your mouse and click the **Color Scan** button in the EZ Station panel on your monitor screen. This action will acquire the image from the scanner and open it in PhotoStudio SE.
- 2. When the scanner is finished, use PhotoStudio SE to edit the picture. You can learn more about the PhotoStudio SE application by clicking **Help** at the top of the PhotoStudio SE application window.
- 3. When you are finished editing your image, go to the menu bar and click **File**, then click **Save As**. Choose a file format for your image file and type in a filename; then click **Save**.

### **How to scan text into your computer**

With the Color Flatbed Scanner you can scan text documents and save them as a file which can be used in your word processor. This function works best with printed documents which have clearly printed text, such as newspaper and magazine articles, or typed letters, memos, reports, etc. To scan text documents and convert them to a file which can be edited, the scanner requires a type of software called an Optical Character Recognition (OCR) application. Your scanner option includes an OCR application called Textbridge Classic. Make sure you installed Textbridge Classic from the *IBM Color Flatbed Scanner Installation CD-ROM* when you were installing your scanner.

**Note:** No OCR program has a 100% success rate. There might be words in your file that are misspelled because the letters were too close together or too blurry for the program to read them correctly. Also, OCR programs cannot recognize handwritten text.

There are three ways you can scan a text document and convert it to a text file. You can use the OCR button in EZ Station; you can use the Textbridge application; or you can scan a document from inside your word processing software.

#### **Using the OCR button to scan a document**

- 1. Make sure the EZ Station is set to **Enable Buttons**; make sure that the green light in the lower right-hand corner of the EZ Station panel is flashing.
- 2. Open the scanner lid, and place your document onto the scanner glass. Make sure the document is face down and that the top of the item is pointing in the direction of the buttons on the scanner.
- 3. Close the scanner lid.
- 4. Press the red **OCR** button on your scanner, or use your mouse and click the **OCR** button in the EZ Station panel on your monitor screen. This action opens Textbridge Classic.
- 5. When the scanner is finished, a Textbridge Classic dialog box prompts you to pick an option. Click either the **More pages**, **Other side**, or **No More** button.
- 6. If you choose **More pages** or **Other side**, the TWAIN program will open again. Open the scanner and turn over your document, or place the next page into the scanner.
- 7. Click the **Scan** button in the TWAIN program panel. When you have finished scanning documents, choose the **No More** option.
- 8. Save the file by going to the **File** menu and clicking **Save As**. Name your file and choose the format of your word processor to save in.
- 9. Click **Save**.

### **Using Textbridge Classic to scan a document**

- 1. Open the scanner lid, and place your document onto the scanner glass. Make sure the document is face down and that the top of the item is pointing in the direction of the buttons on the scanner.
- 2. Close the scanner lid.
- 3. Click the **Start** button; then click **Programs**; then click **Textbridge Classic 2.0**; then click **Textbridge Classic 2.0**.
- 4. Click the **Auto process** button in the window that appears; choose a page type; choose the page source (this must be the scanner); then click **OK**. Textbridge and the TWAIN program will open.
- 5. In the TWAIN program window, choose the **Black and white** scan mode, and the resolution as either 150 dpi or 300 dpi.
- 6. Click the **Scan** button in the TWAIN program window.
- 7. A dialog box prompts you to pick an option. Choose from **More pages**, **Other side**, or **No More**.
- 8. If you choose **More pages** or **Other side**, the TWAIN software will open again. Open the scanner and turn over your document, or place the next page into the scanner.

9. Click the **Scan** button in the TWAIN program window. When you have finished scanning documents, choose the **No More** option and save the file using the format of your word processor.

### **Using your word processor to scan a document**

If your word processor is supported, you can start Textbridge Classic directly from inside your word processing application.

- 1. Open your word processing software.
- 2. In the menu bar, click the **File** menu. If your word processing software is supported, you will see Textbridge listed at the bottom of the File menu.
- 3. Click on **Textbridge** in the File menu.
- 4. Starting with Step 4, follow the steps in the previous section, "Using Textbridge Classic to scan a document."

### **Installing additional languages in Textbridge**

Textbridge can only process one language at a time. The default language setting is the language selected during the installation, but other languages can be processed as well. Support for these languages is available from the *IBM Color Flatbed Scanner Installation CD*.

To learn more about additional languages that Textbridge can process, refer to the Help menu in Textbridge. Look in the Help index for the topic Language Pack. To install additional languages:

- 1. Insert the *IBM Color Flatbed Scanner Installation CD* into your CD-ROM drive.
- 2. Click the **Start** button; then **Programs**; then **Windows Explorer**.
- 3. Click the drive letter for the drive that contains the *IBM Flatbed Color Scanner Installation CD*.
- 4. Double-click the **Textbridge** folder.
- 5. Double-click the **Tbcl20.95** folder.
- 6. Double-click the desired language folder.
- 7. Double-click the **Classic 2.0** folder.
- 8. Double-click the **Install** icon or the INSTALL.EXE file.
- 9. Select **Add/remove languages**.
- 10. Select one or more of the languages in the list, and click **Add**. This will add the languages you selected to the Installed Languages list.
- 11. When you are finished adding languages, click **Next** to complete the installation.
- 12. When you start Textbridge Classic again, you need to select the language you want to process. In the menu bar, click the **Process** menu; then **Settings**; then click the **Processing** tab.
- 13. Select the language you want the program to process.
- 14. Click **OK**.
- 15. To scan text, start with Step 4 in the section called "Using Textbridge to scan a document" and follow the rest of the instructions.

### **How to email an image**

Once you have scanned in a document, photo or picture, you can send the image file to someone by email.

**Note:** You need an email application to email image files. The scanner option does not include an email application.

Keep the following guidelines in mind when you are creating an image file that you intend to email.

Keep the scanning area small and the resolution between 75 and 100 dpi. Large scanning areas and high resolutions make large files. Emails with large files attached take longer to send and receive.

Save the image file in .JPG or .GIF format. These formats are small in size and transfer quickly and easily over the Internet.

Be sure to remember the folder you placed the image file in, as well as the name you gave the file.

### **Using the Email button with Microsoft Exchange or Microsoft Outlook Express**

The Email function is designed to automatically launch only Microsoft Exchange or Microsoft Outlook Express. If you have Microsoft Outlook Express installed on your machine and it does not start automatically, and you see a message instructing you to install Microsoft Exchange, refer to the section below called "Configuring Microsoft Outlook Express to launch using the Email button".

The Email button is not designed to automatically launch other email programs. Refer to the section below called "Using other email applications" for instructions on emailing image files with applications other than Microsoft Exchange or Microsoft Outlook Express.

- 1. Make sure the EZ Station is set to **Enable Buttons**; make sure that the green light in the lower right-hand corner of the EZ Station panel is flashing.
- 2. Open the scanner lid, and place your document onto the scanner glass. Make sure the document is face down and that the top of the item is pointing in the direction of the buttons on the scanner.
- 3. Close the scanner lid.
- 4. Press the purple **Email** button on your scanner, or use your mouse and click the **Email** button in the EZ Station panel on your monitor screen. The scanner will scan the item and start Microsoft Exchange or Microsoft Outlook Express. The default resolution setting for the Email function is 75 dpi, and the default mode is color.
- 5. Select one of the following options:

**Scan another page** (to scan additional pages) **Process pages** (when all pages are scanned, starts email application) **Abort scanning** (to stop the scanning process)

**Note:** Refer to the Microsoft Exchange or Outlook Help menu for assistance in configuring your email application.

- 6. When Microsoft Exchange or Outlook starts, it will automatically attach the image to a new note. The filename is already chosen for you.
- 7. Enter a subject, type in your message and the email address of the recipient.
- 8. Click **Send**.

### **Configuring Microsoft Outlook Express to launch using the Email button**

To use the Email button to scan and launch Microsoft Outlook Express, it must be set as the default simple messaging application programming interface (or MAPI) client. Follow these instructions to change your MAPI client.

- 1. Close all other applications; then open Microsoft Outlook Express.
- 2. Click the **Tools** menu; then click **Options**.
- 3. On the **General** tab, click the check box next to "Make Outlook Express my default Simple MAPI client".
- 4. Click **Yes** when you see the message asking if you want to set Outlook Express as your default MAPI client.
	- **Note:** Any other API-enabled email program that you use will no longer be set as your Simple MAPI client after this step. If you want to use another API-enabled email program as the default, click the check box again to clear it.
- 5. Click **OK**; click **OK** again when prompted to restart your computer.
- 6. Close Outlook Express; restart your computer.
- 7. Refer to the previous section called "Using the Email button with Microsoft Exchange or Microsoft Outlook Express" to email the image.

### **Using other email applications**

If you use other email programs, use the instructions in the section called "How to scan a color picture", and then attach the file you create to a new email message. For instructions on attaching files to an email message, refer to the Help menu in your email program.

### **How to fax a document**

If you have a fax modem, you can use your scanner and your fax program to fax documents and pictures.

**Note:** The scanner option does not include fax software. You must have a fax program already installed on your computer in order to fax documents or pictures.

Follow these instructions to fax a document or picture.

- 1. If this is the first time you have used the Fax feature, you must choose your fax program within EZ Station.
	- a. Click the **Settings** button on the EZ Station panel; then click the **Printer/Fax driver** tab.
	- b. Select your fax program or driver from the pull-down menu.
	- c. Click **OK** to save your choice.
- 2. Make sure the EZ Station is set to **Enable Buttons**; make sure that the green light in the lower right-hand corner of the EZ Station panel is flashing.
- 3. Open the scanner lid, and place your document onto the scanner glass. Make sure the document is face down and that the top of the item is pointing in the direction of the buttons on the scanner.
- 4. Close the scanner lid.
- 5. Press the orange **Fax** button on your scanner, or use your mouse and click the **Fax** button in the EZ Station panel on your monitor screen. The scanner will scan the item.
- 6. Select one of the following options:

**Scan another page** (to scan additional pages) **Process pages** (when all pages are scanned, starts fax application) **Abort scanning** (to stop the scanning process)

7. When the fax application starts it will automatically attach the image to a new fax. For more information on faxing documents or images, refer to the Help menu in your fax software.

### **How to copy a document**

By sending a scanned image file to your printer, you can use your scanner like a copy machine. You must have a working printer attached to your computer to use this feature.

Follow these instructions to use the scanner like a copier.

1. If this is the first time you have used the Copy feature, you must choose your printer within EZ Station.

- a. Click the **Settings** button on the EZ Station panel; then click the **Printer/Fax driver** tab.
- b. Select your printer from the pull-down menu.
- c. Click **OK** to save your choice.
- 2. Make sure the EZ Station is set to **Enable Buttons**; make sure that the green light in the lower right-hand corner of the EZ Station panel is flashing.
- 3. Open the scanner lid, and place your document onto the scanner glass. Make sure the document is face down and that the top of the item is pointing in the direction of the buttons on the scanner.
- 4. Close the scanner lid.
- 5. Press the blue **Copy** button on your scanner, or use your mouse and click the **Copy** button in the EZ Station panel on your monitor screen. The scanner will scan the document and send the image to your printer.

# IBM

Part Number: P00N7815

Printed in U.S.A.

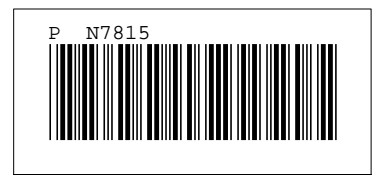